## **Etrieve Central (forms) – Students**

Current student willl access Etrieve thru the Azure AD link.

Enter your RCC username and password (ex. [jcase@students.randolph.edu](mailto:jcase@students.randolph.edu))

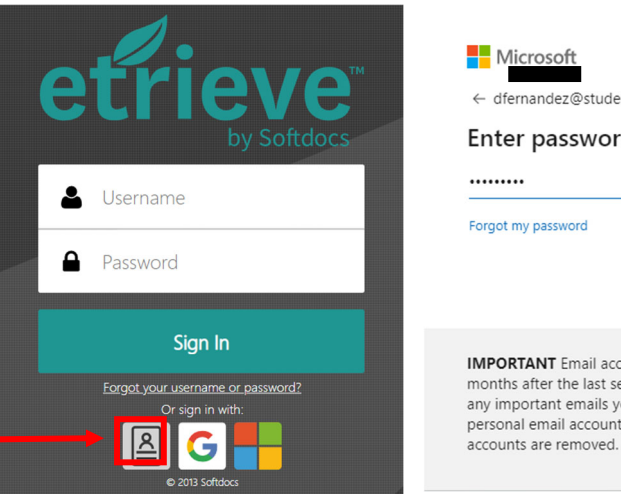

Enter password dfernandez@students.randolph.edu Forgot my password **Sign in IMPORTANT** Email accounts remain active for 12 months after the last semester you attend. Forward any important emails you want to retain to your personal email account. After this time has lapsed,

If you are a prospective student, you can log in using your personal Gmail account or personal Microsoft *Account by selecting the appropriate links.*

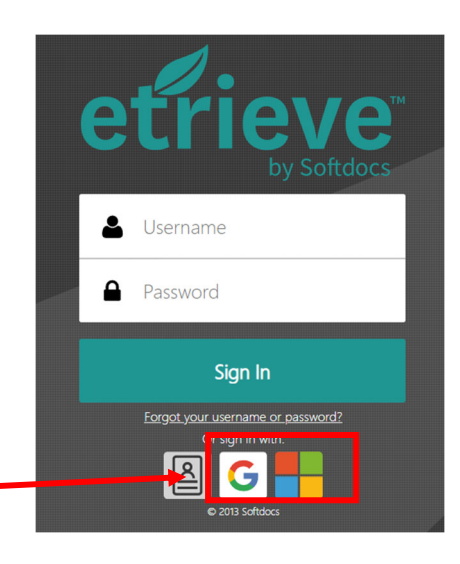

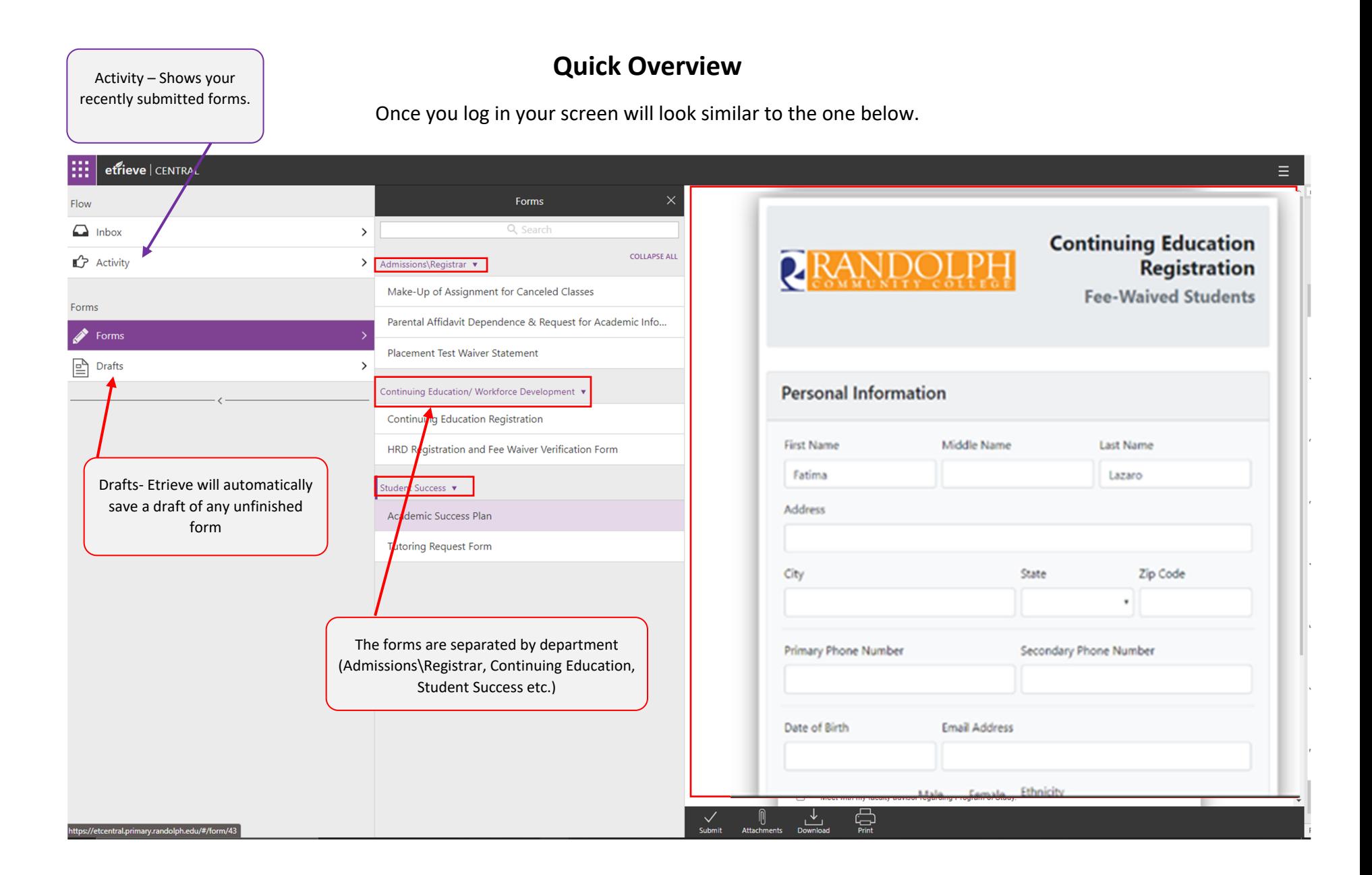

## **Filling out a form**

1. Select Forms, then select the form you would like to fill out. The form is then displayed in the document viewer.

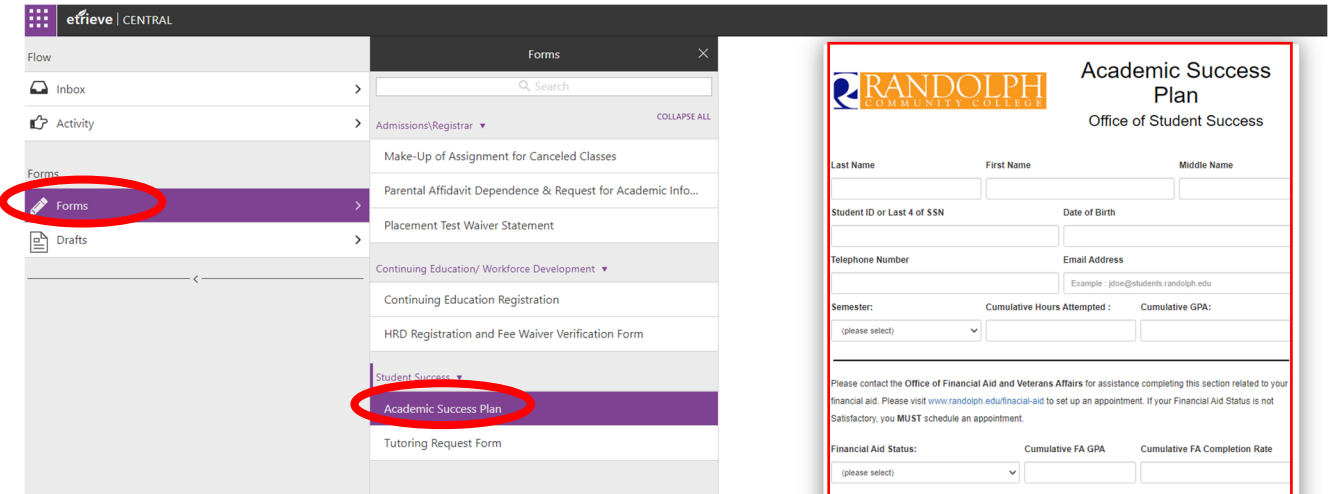

If the form has required fields it will highlight them in red if they have not been entered and will not let you submit the form.

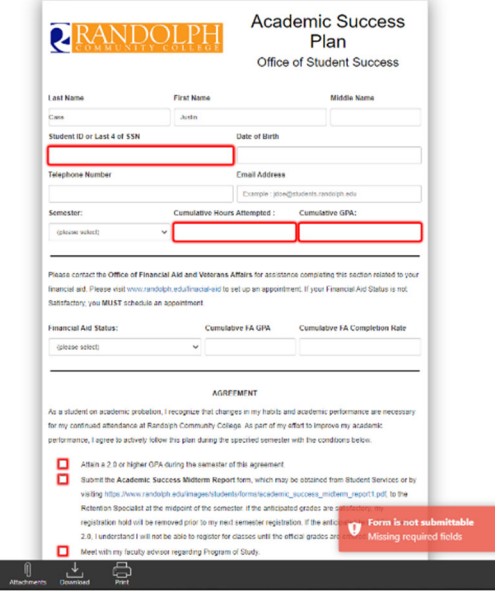

 $\frac{V}{\text{same}}$ 

- 2. After you complete the form you have the 4 options in the bottom of the screen.
	- a. Submit Click to submit your form
	- b. Attachments You can add attachments to <sup>a</sup> form
	- c. Download downloads <sup>a</sup> pdf copy of the form.
	- d. Print

As a student on academic probation, I recognize that changes in my habits and for my continued attendance at Randolph Community College. As part of my eff performance, I agree to actively follow this plan during the specified semester w

- 0 Attain a 2.0 or higher GPA during the semester of this agreement.
- □ Submit the Academic Success Midterm Report form, which may be visiting https://www.randolph.edu/images/students/forms/academic\_s Retention Specialist at the midpoint of the semester. if the anticipatec registration hold will be removed prior to my next semester registratic 2.0, I understand I will not be able to register for classes until the offic
- 0 Meet with my faculty advisor regarding Program of Study.

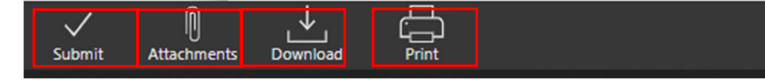

3. To attach <sup>a</sup> file, click on Attachments, then click on upload file, select the file you wish to upload. You will then see your document in the attachment window.

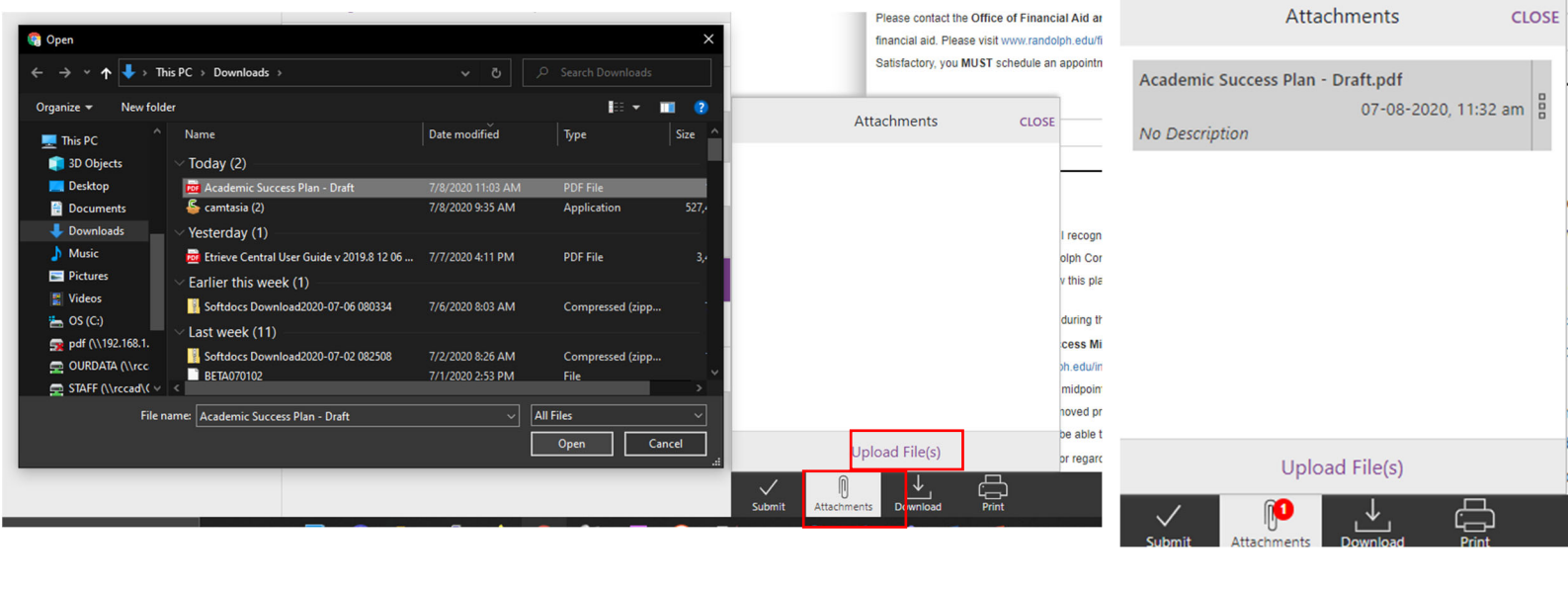